# UNIVERSITY OF CAMBRIDGE INTERNATIONAL EXAMINATIONS General Certificate of Education Advanced Level and Advanced Subsidiary Level

# APPLIED INFORMATION AND COMMUNICATION TECHNOLOGY

9713/02

Paper 2 Practical Test

Specimen Paper

For Examination from 2008

2 hours 30 minutes

Additional Materials: Candidate Source Files

#### **READ THESE INSTRUCTIONS FIRST**

Make sure that your **name**, **centre number** and **candidate number** are clearly visible on every printout, before it is sent to the printer.

Carry out every instruction in each task.

Before each printout you should proof-read the document to make sure that you have followed all instructions correctly.

At the end of the assignment put all your printouts into the Assessment Record Folder.

The number of marks is given in brackets [ ] at the end of each question or part question.

The businesses described in this paper are entirely fictitious.

This document consists of 6 printed pages.

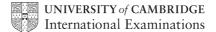

[Turn over

## Read this scenario before attempting the paper

### **The South India Motor Company**

The South India Motor Company manufactures motor cars and sells them through their own chain of showrooms. They also provide servicing for cars that they have sold to customers.

Their main factory in Bangalore uses computers to control the car production line. Computers are also used in the main factory for stock control and for production scheduling.

The offices in the main factory in Bangalore also deal with payroll for the whole company using the main computer system.

The factory in Bangalore has a research and development section designing and testing new cars.

The company would like to use a computer system to diagnose faults in their car engines.

The headquarters of the company is in Chennai (Madras). Here, there are many offices connected by a network of computers. These offices are used by different departments including:

- The Human Resources Department. They keep personnel records using a computer system, arrange for their employees basic health care and organise the training of all of the company's workers.
- The sales department takes care of sales, sales forecasts and the monitoring of competitors.
- The marketing department is responsible for marketing and advertising.

At the moment the departments using the offices in Bangalore and Chennai can only communicate using phone and fax (methods).

The company has a large number of car showrooms mainly in the area between Bangalore and Chennai. They communicate with the departments in Bangalore and Chennai using phone and fax.

There is a major showroom at Vellore. This deals mainly with farm vehicles.

Many travelling sales people are based at Vellore but spend much of their time travelling to farms trying to sell farm vehicles.

Because of traffic problems there have recently been a number of requests from office workers in Bangalore to be able to work from home. The management are concerned, however, that this would lead to an increase in expense due to having to pay travelling expenses:

- when workers had to bring their work into the main offices.
- getting workers together for meetings

You work as an ICT consultant for the South India Motor Company. You are going to test a trial database to record and extract the payroll details of the employees in the company.

- 1 Using a suitable software package, create a new database.
- 2 Import the files SPEC2EMP.CSV, SPEC2BRN.CSV and SPEC2JOB.CSV

You will need to use the following information to create the tables:

[8]

|   | SPEC2EMP   |         |  |
|---|------------|---------|--|
|   | Field name | Туре    |  |
| P | PayNumber  | Text    |  |
|   | Name1      | Text    |  |
|   | Name2      | Text    |  |
|   | BranchCode | Integer |  |
|   | JobCode    | Integer |  |

| SPEC2BRN   |                           |  |
|------------|---------------------------|--|
| Field name | Туре                      |  |
| Code       | Integer                   |  |
| Branch     | Text                      |  |
| Address    | Text                      |  |
| Weighting  | Numeric: 2 decimal places |  |

denotes primary key

|   | SPEC2JOB    |                           |  |
|---|-------------|---------------------------|--|
|   | Field name  | Туре                      |  |
| P | Job         | Integer                   |  |
|   | Description | Text                      |  |
|   | Rate        | Numeric: 2 decimal places |  |

- 3 Print evidence of the three tables showing all of the field types. Make sure that the primary keys are clearly visible on your printout. Place your name, centre number and candidate number in the header of your pages. Save and print this diagram.
- **4** Establish the following One-to-Many Relationships:

SPEC2BRN.Code 1 ---- ∞ SPEC2EMP.BranchCode

SPEC2JOB.Job  $1 - - \infty$  SPEC2EMP.JobCode

[2]

- Prepare a relationship diagram showing the relationships between these tables. Make sure that the relationship types are clearly visible on your printout (you may screen shot the editing of each relationship if necessary). Print your name, centre number and candidate number in the header of your relationship diagram. Save and print this diagram.
- [2]
- 6 Select only the full names, branch name and job descriptions of all the employees involved in any way with **Production**

You will need to use the *Description* field to find this information.

[3]

7 Sort this extract in ascending order of *Branch* names. Add the title **Production** workers to this extract. Place your name, centre number and candidate number in the header of your extract. Save and print this extract.

[3]

You are going to prepare a summary report which identifies employees in some job categories in selected sites.

Select from all the records only the details of employees where the Branch is Chennai, or Bangalore or Vellore and where the JobCode is less than 70 [3] 9 Using this data, create a cross-tab (pivot table) which shows Description as row labels and the branch names as the column headings. Show the number of employees for each job type in each branch. [6] 10 Add the title **Job categories at selected sites** to the report. Place your name, centre number and candidate number in the header of your report. Save and print this report. [1]

You are going to extract a summary report showing the salaries of employees in the maintenance department. To calculate the amount paid, the rate of pay is multiplied by a weighting.

Select from all the records only the details of employees with a JobCode of

[2] 12 Create a field called Pay which is calculated at run time. This must calculate the Rate multiplied by the Weighting [4] 13 Select only the fields PayNumber, Name1, Name2, Branch, Address, Description and Pay [1] 14 Create a grouped report, grouping the data by *Branch* In each group heading show the Branch and Address In each detail row show the PayNumber, Name1, Name2, Description and Pay In each group footer, calculate the total Pay for the group In the report footer, place your name, centre number, candidate number and calculate the total Pay for the report [8] 15 Add the title Rates of pay for maintenance employees to the report. Ensure

A new version of this report must be created without personal data visible. The manager requires all names to be 'blacked out' and individual pay to be removed, without changing the totals.

[1]

that the report fits on a single page. Save and print this report.

16 Copy the report saved at step 15. On the new copy, change the title to Maintenance employees summary [1] 17 Remove the employee's names by setting the background of ONLY the names to black. Remove the individual pay figures by making these invisible. Ensure that all other parts of the report are still visible. Save and print this report. [4]

The manager requires a graph to compare the number of employees and total wage bill at each of the smaller offices.

18 Select from all the records only the branches with a branch Code of 4 or more. Use this data to present the manager with a graph comparing the number of employees and total wage bill at each of the smaller offices. Select the most appropriate type of graph or chart to display the data. Make sure that each data set is scaled so that it is visible. Ensure that your chart is labelled. Place your name, centre number and candidate number on the chart. Save and print this chart. [13]

9713/02/SP08 © UCLES 2006

11

between 30 and 39

The manager is considering changing the area weightings for employees' wages and wishes to try a different model using a spreadsheet with only a small selection of employees.

| 19 | Using a suitable software package, load the file SPECAS2.CSV                                                                                                    |     |
|----|----------------------------------------------------------------------------------------------------|-----|
| 20 | Give the cell containing 0.853 the name <b>ONE</b> , the cell containing 1.02 the name <b>TWO</b> and the cell containing 1.08 the name <b>THREE</b>                                    | [3] |
| 21 | Format all cells in rows 1 and 4 to be centre aligned, 10 point, italic and emboldened.                                                                                                 | [2] |
| 22 | In the column headed OfficeCode enter a formula which extracts the numeric value from the eighth character of the Reference                                                             |     |
|    | You may add extra column(s) to help.                                                                                                    | [5] |
| 23 | In the column headed <i>Office</i> enter a formula which, using the <i>OfficeCode</i> , looks up the <i>Branch</i> from the external file <b>SPEC2BRN.CSV</b>                           |     |
| 24 | In the column headed <i>JobCode</i> enter a formula which extracts the numeric value from the last three characters of the <i>Reference</i>                                             |     |
|    | You may add extra column(s) to help.                                                                                                    | [4] |
| 25 | In the column headed <i>Rate</i> enter a formula which, using the <i>JobCode</i> looks up the rate from the external file <b>SPEC2JOB.CSV</b>                                           | [5] |
| 26 | In the column headed Salary enter a formula so that:                                                                                                    |     |
|    | <ul> <li>If OfficeCode is 1 or 2, multiply the Rate by THREE</li> </ul>                                                                                                    |     |
|    | If OfficeCode is 3, multiply the Rate by TWO                                                                                                    |     |
|    | <ul> <li>If OfficeCode is 4 or more, multiply the Rate by ONE</li> </ul>                                                                                                    | [7] |
| 27 | Replicate the formulae entered in steps 22 to 26 for every employee.                                                                                                    | [1] |
| 28 | Format the <i>Rate</i> and <i>Salary</i> columns so that they show Indian Rupees to 2 decimal places.                                                                                   | [2] |
| 29 | Extract only the records where the job code is greater than 18 and less than 43                                                                                                    | [2] |
| 30 | Create a header which says <b>Extract 1</b> and a footer which contains your name, centre number and candidate number.                                                                  | [1] |
| 31 | Save and print all details of this extract, adjusting the page layout if necessary so that the whole table fits on a single page. Make sure that the contents of all cells are visible. |     |
| 32 | Change the wording of the header to Formulae Used                                                                                                    | [1] |
| 33 | Show only the columns in which you have used formulae.                                                                                                    | [1] |
| 34 | Print this extract in landscape format, showing all formulae instead of figures. Ensure that all formulae and labels are fully visible. Show row and column headings                    | [2] |

The company owns a website with a URL of www.southindiamotors.biz

This advertises the company's products. In recent weeks another website has appeared with a URL of www.southindiamotors.net

This website pretends to advertise the company products but gives some comparisons with other vendors' products which are not very favourable.

The board of directors are very upset with this new website. You must word process a brief, single page report to be given to the press explaining why websites are not always what they appear to be. Identify any features of the website which would show its lack of credibility. Your report will be less than 300 words. Place your name, centre number and candidate number on the report. Save and print this report.

[15]

Copyright Acknowledgements:

Permission to reproduce items where third-party owned material protected by copyright is included has been sought and cleared where possible. Every reasonable effort has been made by the publisher (UCLES) to trace copyright holders, but if any items requiring clearance have unwittingly been included, the publisher will be pleased to make amends at the earliest possible opportunity.

University of Cambridge International Examinations is part of the Cambridge Assessment Group. Cambridge Assessment is the brand name of University of Cambridge Local Examinations Syndicate (UCLES), which is itself a department of the University of Cambridge.

© UCLES 2006 9713/02/SP08